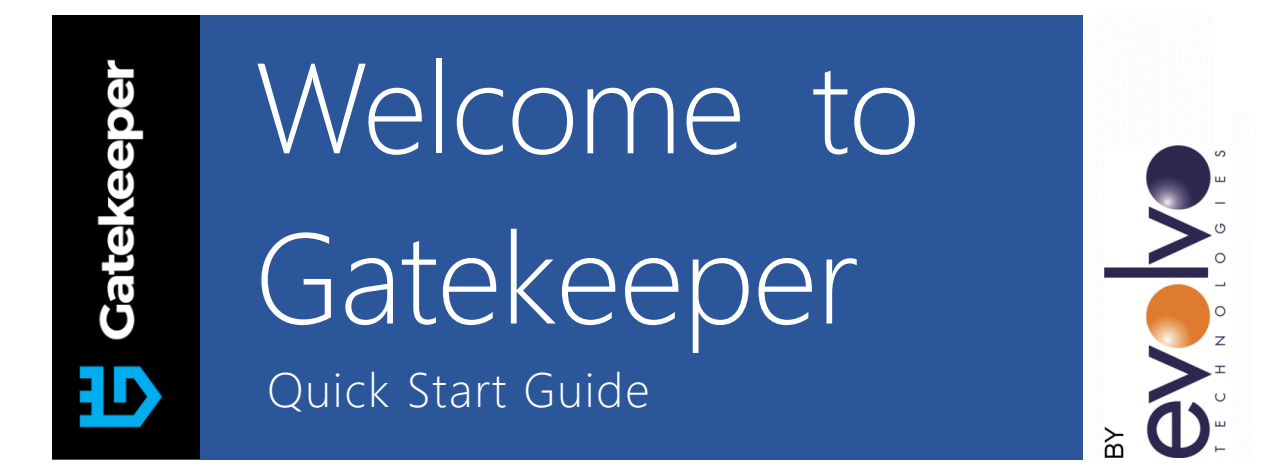

Gatekeeper was designed to help secure online services from attacks by making those services invisible to everyone but the authorized users or IPs. It does this by dynamically maintaining a list of authorized users and IPs and only allowing access to those known users. A new static IP is assigned for each device you need to protect – typically your router or firewall – and all incoming traffic is filtered prior to it ever reaching your routers/firewalls.

## About the Gatekeeper Service

- Even though it operates in a similar fashion, it is not designed to replace your firewall. The Gatekeeper Shield sit in front of your firewall and is designed to make your services invisible to the greater world, not to secure them.
- Gatekeeper works by assigning a new fixed IP for each device you need to protect typically your router or firewall – and then redirecting all traffic going to that new address directly to that device.
- The service uses a combination of web servers, mobile apps and PC applications to automatically control user access for an organization.
- Gatekeeper Shields consist of virtualized routers, each dedicated to protecting a single physical router/firewall on your network.
- By default, each Gatekeeper Shield is configured to run at 100Mbps for both upload and download. The Gatekeeper interface allows you to view network utilization in real time, and it is possible to upgrade if needed.

## Creating an Organization

- Go to the Gatekeeper web site [http://gatekeeper.evolvo.com](http://gatekeeper.evolvo.com/) and create an account for your organization.
- Once completed, Log onto the Gatekeeper Portal and select "Geo Authentication" from the left navigation pane. Please be aware that the Gatekeeper interface may appear to be slow at certain times, this is normal.
- Create your first Geolocation user by typing his/her first and last names and clicking OK. These users are the ones who will be automatically authorized to access services protected by Gatekeeper.

## Creating a Gatekeeper Shield

- Log onto the Gatekeeper service [http://gatekeeper.evolvo.com/portal/login.cfm a](http://gatekeeper.evolvo.com/portal/login.cfm)nd click on Gatekeeper Shields in the left navigation pane.
- In the "Shielded IP" section, enter the public IP address of the firewall or router you want to protect. It is strongly suggested to make sure this is a static public IP, as dynamic IPs are likely to change without notice. It is possible to change the assigned IP afterwards through the management interface, if needed.
- Choose a Shield Type. This corresponds to the maximum traffic that the Shield will carry to your protected IP. The most common are the 1Mbps Demo Shield and the 100Mbps Small Business Shield. Should you need to change the speed afterwards, simply delete the shield and create a new one with the correct speed (your shield IP may change) or contact our help desk to have our team change it for you (to guarantee that your Shield IP will not change). We can be reached at support@evolvo.com.
- Click on the "Add" button to create your Gatekeeper Shield.
- Your new Shield will appear in the list, and you will be able to rename it if needed. The field titles 'Shield IP" contains the new IP that was assigned to the Shield, this is the IP that you will be connecting to from this point on, instead of the old Router IP.
- On the Gatekeeper portal, click on Gatekeeper Shields in the left navigation pane to refresh the page – you should see that the rest of the fields for your router are now populated,

including traffic info as well as an updated Last Contact date. **Please note that it may take a few minutes to start updating after initial creation.**

## Testing the Gatekeeper Shield

- This test needs to be performed from a computer that is not located on the network you are trying to shield.
- Try to connect to the Shielded IP with your preferred service this could be Remote Desktop, SSH, PING or any other service running on the server that you would normally access. If you configured things correctly, all access should be blocked by default and as a result your connection attempt should fail.
- Log onto the Gatekeeper service [http://gatekeeper.evolvo.com/portal/login.cfm a](http://gatekeeper.evolvo.com/portal/login.cfm)nd click on "Geo Authentication" in the left navigation pane.
- Copy the content of the field titles "Browser Geo Updater" for the user you created in the first step, open your internet browser of choice and paste the link in the navigation bar. After pressing Enter, you should see a reply on screen with your current public IP address, confirming that your IP has now been whitelisted.
- Wait 5 seconds for the change to propagate, and try once again to connect to the Shielded IP with your preferred service. You should now be able to access the service.

You have completed the initial configuration. Please see the "Understanding the Gatekeeper Portal" for user instructions.